## **ThinkPad.** 小红点多功能蓝牙键盘

1 http://www.lenovo.com/safety

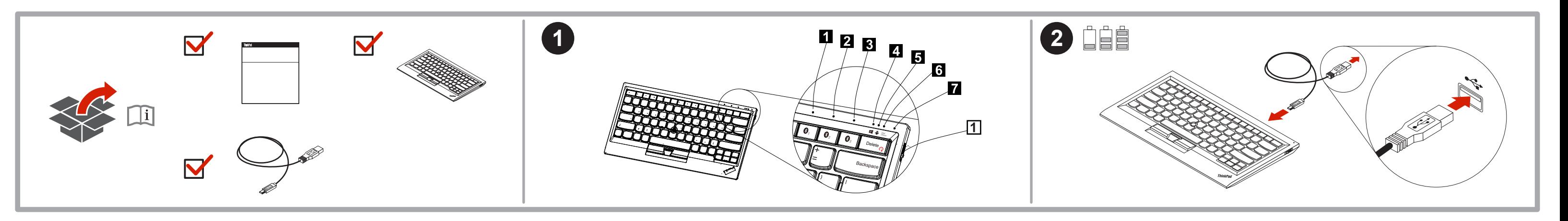

关于键盘的重要信息

本节提供有关使用ThinkPad 小红点多功能蓝牙键盘(以下简称为键盘)的重要信息。

此键盘可和三台智能手机、平板电脑及计算机(以下简称装置)建立连接和数据传输。要在键盘和装置之间建 立连接和数据传输,请执行以下步骤:

开启和关闭键盘

要开启键盘,请向下滑动电源开关 [1],此时,LED指示灯 7渐亮。

要关闭键盘,请向下滑动电源开关 !?并至少保持三秒钟。

将键盘与装置配对

1.开启装置上的蓝牙。

2. 向下滑动电源开关图,以开启键盘上的蓝牙。此时,LED指示灯■渐亮,选择蓝牙键盘上的蓝牙配对装置 选择键 0.02或 03作配对设定。该 0.02或 03上面对应的指示灯12或 8开始闪烁。

 $3.$  按 $Fn$ 和 $Delete($  , 健选择装置所使用的操作系统 一带 $F$ ada, 对应的 $LED$ 指示灯 日日日指示选择的 ,

5. 在键盘上键入装置屏幕上显示的密码,然后按Enter。配对过程随即开始。LED指示灯12或8关闭后,键 00盘与装置配对成功,并在二者之间建立了连接。

6. 此时将打开一个窗口,确认键盘已与操作系统连接,单击关闭。

断开已连接装置并与另一台装置配对

要断开键盘与已配对装置之间的连接,请按住要配对的装置选择键 0. 02或 03三秒钟,即可与另一台装置进行 配对。

4.将键盘作为设备添加到装置,键盘添加方法因操作系统而异。

请阅读 http://www.lenovo.com/warranty/llw\_02上的"Lenovo有限保证声明"(LLW)。如果无法查看LLW, 请联系当地的Lenovo办事处或经销商,索取LLW的印刷版本。

有关键盘的更多信息,请参阅Lenovo支持Web站点(网址为http://www.lenovo.com/support/keyboards)上提 供的用户指南。

Lenovo有限保证-客户声明

针对您机器的保修信息:

1. 保修期:1年

2. 保修服务类型:客户送修服务

3. Lenovo有限保证声明版本:L505-0010-02 08/2011

有关保修服务咨询电话的信息,请查看以下地址:

http://www.lenovo.com/support/phone。电话号码如有更改,恕不另行通知。